# **HOW TO**

# App for Android

The *Flipster* app finds libraries near you that subscribe to *Flipster* and then allows you to explore, download, and read magazines anytime on your Android device. **Compatibility**:

• Android 4.2.2 and Higher on phones and tablets • Chromebooks that support Android apps via Google Play.

# **Finding Your Library**

After downloading the app to your device, you must find your library before searching for magazines.

#### **To find your library:**

1. Open the *Flipster* app on your device.

# 2. Tap **Get Started**.

3. Tap **Allow** if you would like to enable the app to use your location to suggest libraries near you that offers *Flipster*. Otherwise, tap **Deny** to manually search for libraries by using a library name, postal code, city, or state/province.

4. Tap the **Log In** button for your library.

5. Enter your library bar code and tap **Login**. After logging in, you are taken to the **Explore** screen of the *Flipster* app, displaying the titles available from your library.

# **Searching for** *Flipster* **Magazines**

# **To search for magazines in the app:**

#### 1. Tap the **Magnifying Glass** icon

in the upper-right corner of the Explore screen.

2. Tap the search field and enter your keywords, such as title, publisher, or category as you type, *Flipster* displays titles related to your keywords.

3. Tap the **Download icon** to download an issue to your device, or tap the cover to learn more about it.

#### **Browsing** *Flipster* **Magazines**

#### **To browse magazines in the app:**

1. Browse from the **All Magazines** area displayed. -**Or**-

Tap the **Menu icon** in the upper-left corner of the Explore screen to open the navigation drawer and select a particular category of magazines to display.

2. Tap the **Information icon** below the cover to learn more about a title, including a brief description as well as the available back issues.

3. Tap the **Download icon** for a title you would like to download.

#### **My Shelf**

The My Shelf screen of the *Flipster* app displays the issues you have downloaded to your device.

• When a title is downloaded, it appears in your library.

• Tap the **Menu icon** in the upper-left corner to open the navigation drawer and select to view all magazines

sorted alphabetically or by the most recently downloaded.

• Tap the **trash can** icon to delete a magazine from the app.

# **Reading an Issue**

• Swipe your finger left or right to flip through pages of the magazine.

• Tap the **Table of Contents icon** in the upper righthand corner to view the digital table of contents with links to each article.

• Tap the icon in the upper left-hand corner to read the magazine in full screen mode. Tap it again to exit full screen mode.

• Tap **My Shelf** to return to your library of magazines in the app.

#### **Text View**

• Tap **Text View** to read a text only version of an article with images and ads removed.

• When multiple articles appear on a page, you can select the text only version of a specific article from a drop-down menu.

• Tap the back arrow icon to return to the page view of the magazine.

## **FAQs**

#### **Q. Are back issues available from the app?**

A. Yes. Back issues are available from the magazine detail screen. Tap the Information icon for a magazine to view and download the available back issues.

#### **Q. Is there a limit of how many magazines I can download to the app?**

A. No, you can download as many magazines as you'd like.

#### **Q. Do the issues I download to the app expire?**

A. Some select titles will expire and will need to be deleted from your device. These titles display an expired icon and appear grayed out. Select weekly titles may expire in 2 days while select monthly or seasonal titles may expire in 7 days.

#### **Q. After an issue expires, can I download it again?**

A. Yes, simply return to the Explore Screen within the app and re-download the magazine.

#### **Q. How do I delete an issue?**

A. Tap on the **trash can** icon in the lower right corner of each magazine cover to delete it.

#### **Q. What is the % number in the lower left corner of each cover image?**

A. When you first download a magazine but haven't read any of it, you'll see a label in the lower left corner of each cover. Once you begin reading it, the label is removed and replaced with a % number that tracks how much you've read.

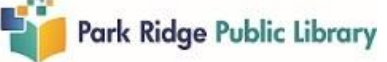